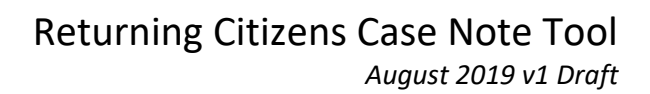

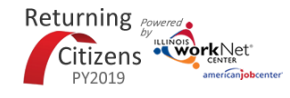

## **Purpose:**

Illinois workNet case note area is a communication tool used to document case notes and send Illinois workNet messages/emails to customers and partners. Case notes provide information related to intake, assessments, referrals, training, placement, employment/training plans, two-way communication, post-exit follow-up, and more. They can be filtered and exported using the tool.

## **Who Enters/Maintains Data**

- Grantee/Provider staff (who do not have access to IWDS) enters case notes into Illinois workNet. Staff can also use the tool to send messages to the offenders (not in custody), partners, and the Illinois workNet Team. The Case Notes populate to IWDS.
- Title 1B staff (who have access to IWDS) enters case notes into IWDS or Illinois worknet. Case Notes entered in IWDS will populate to Illinois workNet. Case Notes entered in Illinois workNet will populate to IWDS. Staff can also use the Case Note tool to send messages to offenders (not in custody), partners, and the Illinois workNet Team.
- Customers/Offenders Not In Custody receive Case Notes sent as messages in their Illinois workNet account messages. They receive Case Notes sent as emails based on the email that is associated with their Illinois workNet account.

## **Access Customer Case Note Page**

- 1. Log into [www.illinoisworknet.com.](http://www.illinoisworknet.com/)
- 2. Select My Dashboard.
- 3. Select Partner Tools.
- 4. Select Customer Support Center.
- 5. Select Groups in the top menu.
- 6. Select Returning Citizens.
- 7. Select the customer's name to access their information.
- 8. Select the Case Notes tab.

**Shortcut Tip:** 

Go to Returning Citizen Partner Guide.

Select the link for Returning Citizens Partner Tools.

The Case Note page is a summary:

- Entered on other pages.
- Entered into IWDS.
- Entered on the Case Note page.

#### **Add Case Note**

- 1. Select Add Case Notes using the Case Note page or one of the other pages.
	- a. If you create the Case Note on the Checklist or Career Plan pages, it will display on the Checklist or Career Plan pages as well as the Case Note page.

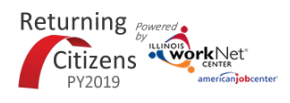

- b. If you create the case note on the Case Note page, it will only display on the Case Note page (and in IWDS).
- 2. Select a task (i.e., Assessment, Follow-up, General, Placement, Two Way Communication).
- 3. Enter the contact date.
- 4. Enter subject and enter case note.
- 5. Select how to send the Case Note:
	- a. As an Illinois workNet message. This will also save as a Case Note.
	- b. As an Illinois workNet message and email. This will go to the email associated with the Illinois workNet account. This will also save as a Case Note.
	- c. Save as a Case Note without sending a message/email.
- 6. If you choose to send it as a message/email, select who the message/email should be sent to.

# Returning Citizens Case Note Tool *August 2019 v1 Draft* ADD CASE NOTE

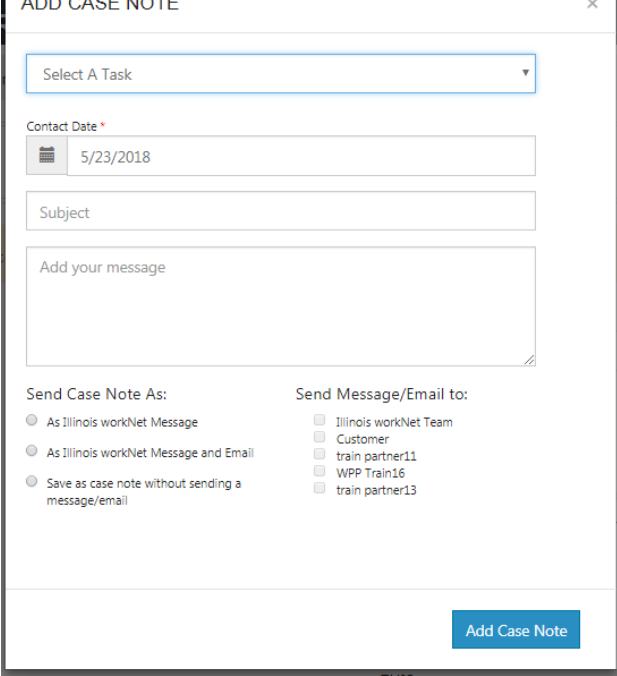

Case Notes can be:

- Filtered by date range.
- Sorted by task, comment, entered by, and date entered.
- Exported into an excel file.

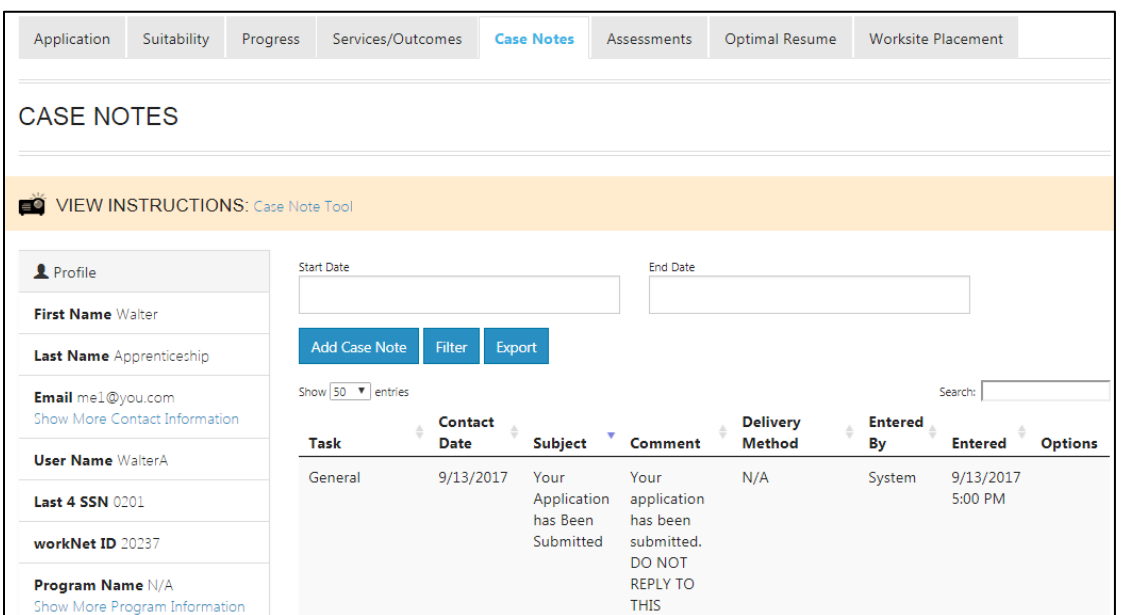

The Illinois workNet Center System, an American Job Center, is an equal opportunity employer/program. Auxiliary aids and services are available upon request to individuals with disabilities. All voice telephone numbers may be reached by persons using TTY/TDD equipment by calling TTY (800) 526-0844 or 711. This workforce product was funded by a grant awarded by the U.S. Department of Labor's Employment and Training Administration. For more information please refer to the footer at the bottom of any webpage at illinoisworknet.com.